# 暨南大学

"挑战杯·创青春"校级比赛服务平台指导手册

参赛用户使用指南

之

2017 年 12 月

# 目录

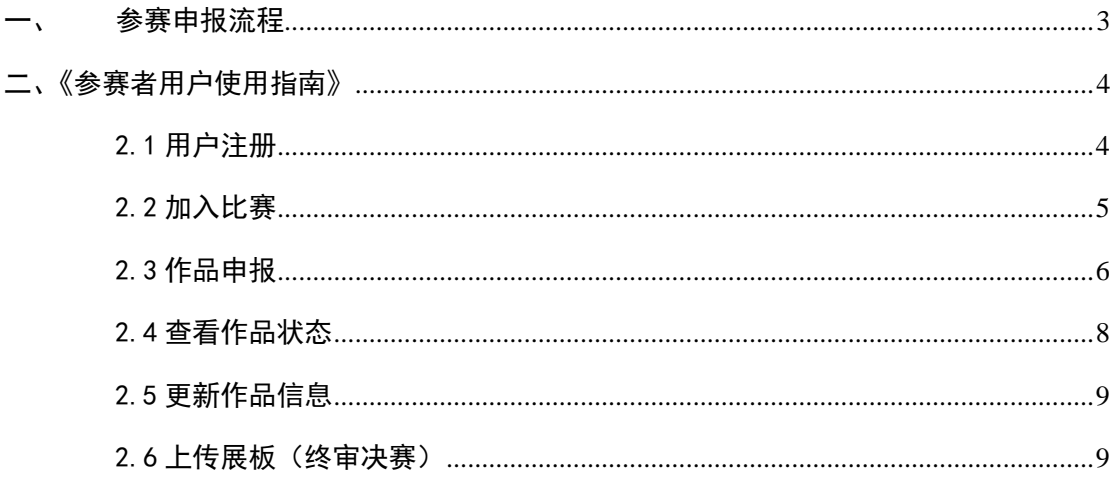

<span id="page-2-0"></span>一、参赛申报流程

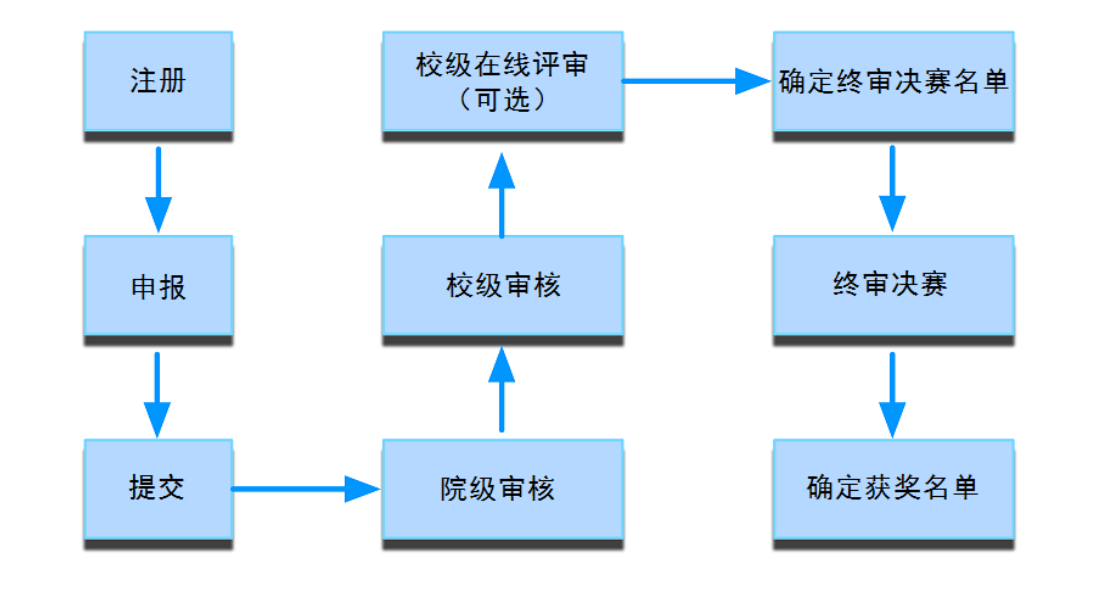

# <span id="page-3-0"></span>二、《参赛者用户使用指南》

## <span id="page-3-1"></span>2.1 用户注册

**[1].** 登录暨南大学"挑战杯"官网(**http://jnu.tiaozhanbei.net/**)

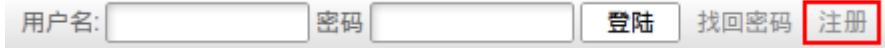

#### **[2].** 输入邮箱、昵称、密码和验证码,点击"确定"。

注意:参赛者用户名必须使用邮箱。

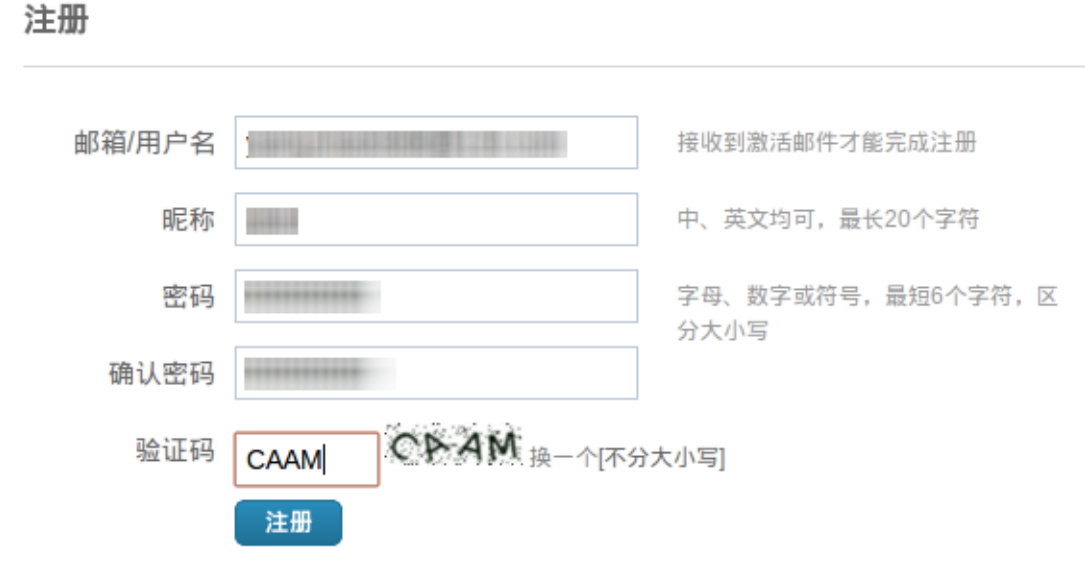

# <span id="page-4-0"></span>2.2 加入比赛

[1]. 登录网址 <http://jnu.tiaozhanbei.net/>, 点击导航栏中的"比赛入口", 根据申报赛事, 选 择"加入比赛"。

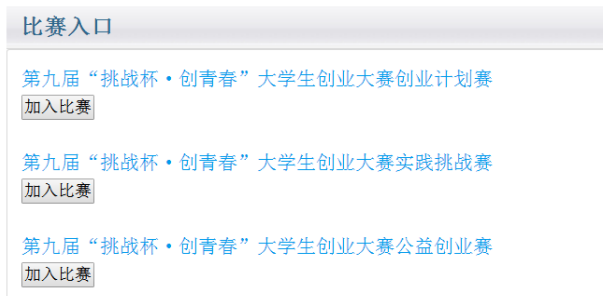

[2]. 点击"我上报的作品",显示已上报作品列表。

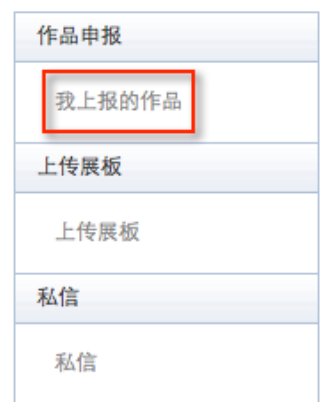

**[3].** 点击"创建作品"。

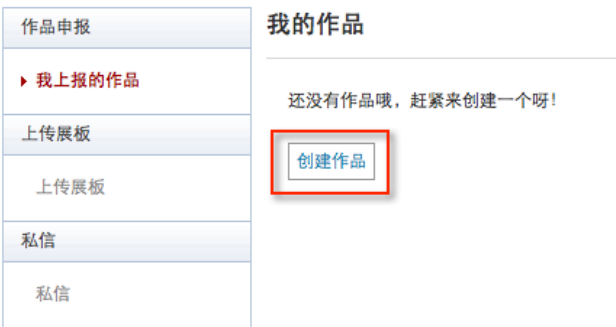

# <span id="page-5-0"></span>2.3 作品申报

#### **[1].** 填写作品相关信息

点击左侧信息栏,按顺序填写作品相关信息。

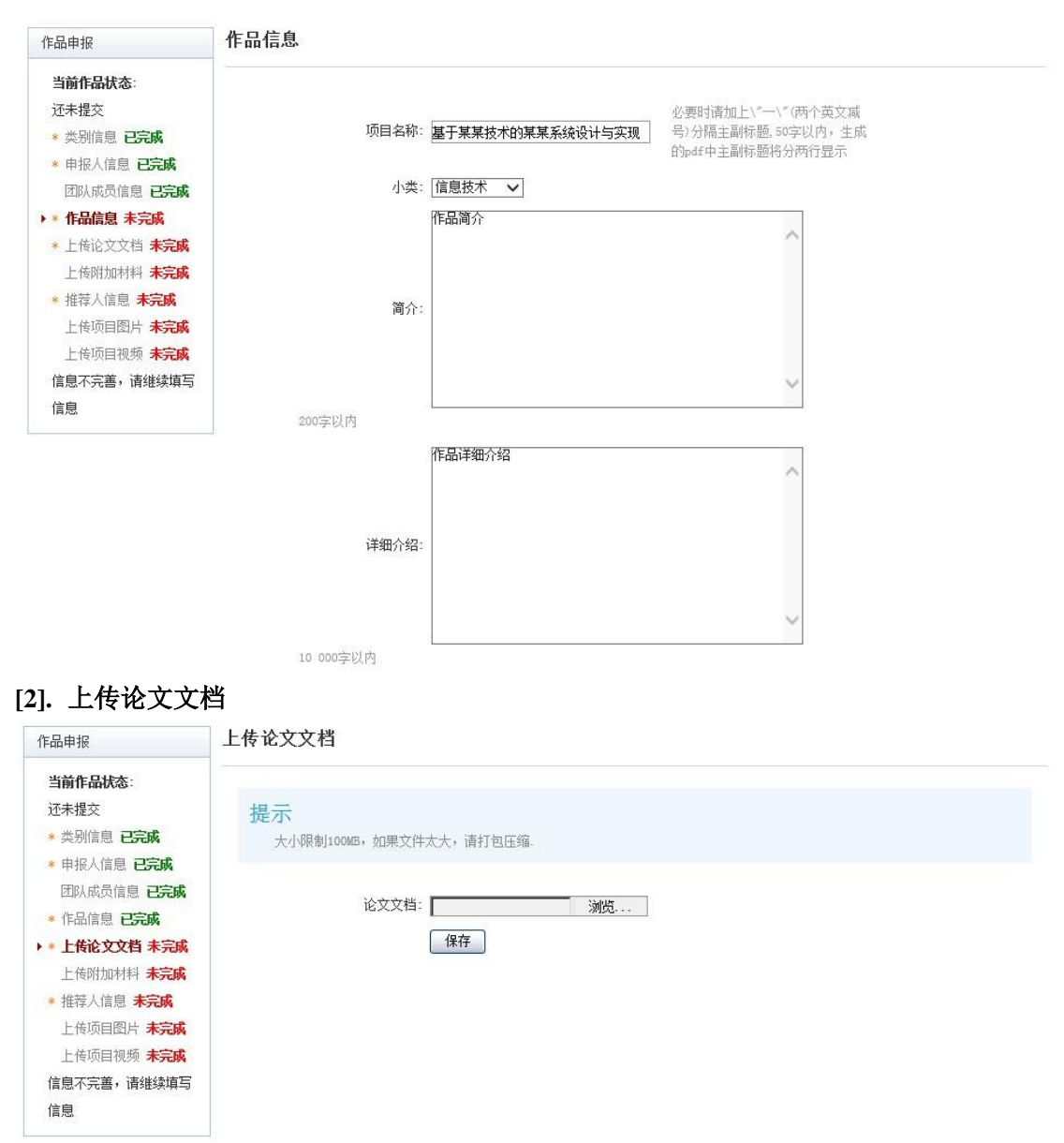

#### **[3].** 上传附加材料

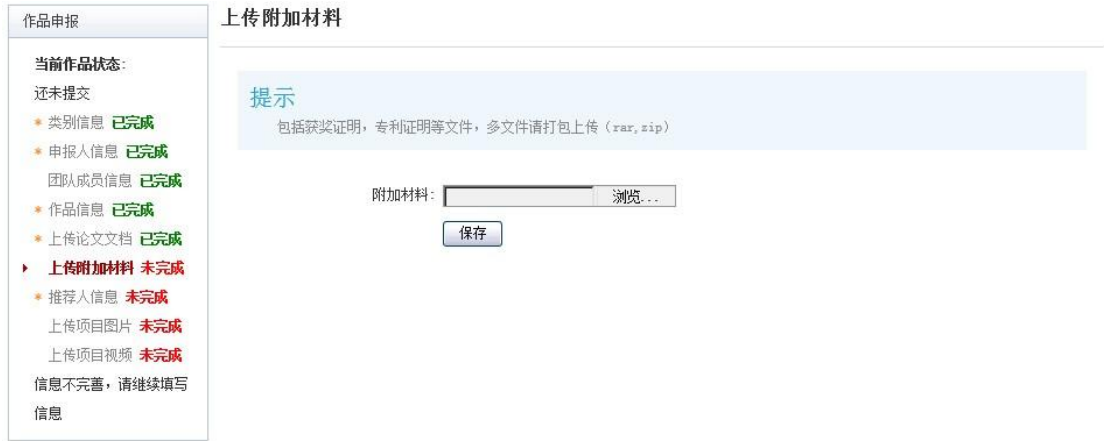

#### **[4].** 提交项目

提交项目前请仔细检查项目信息是否已经填完善,一旦提交后将无法更改。

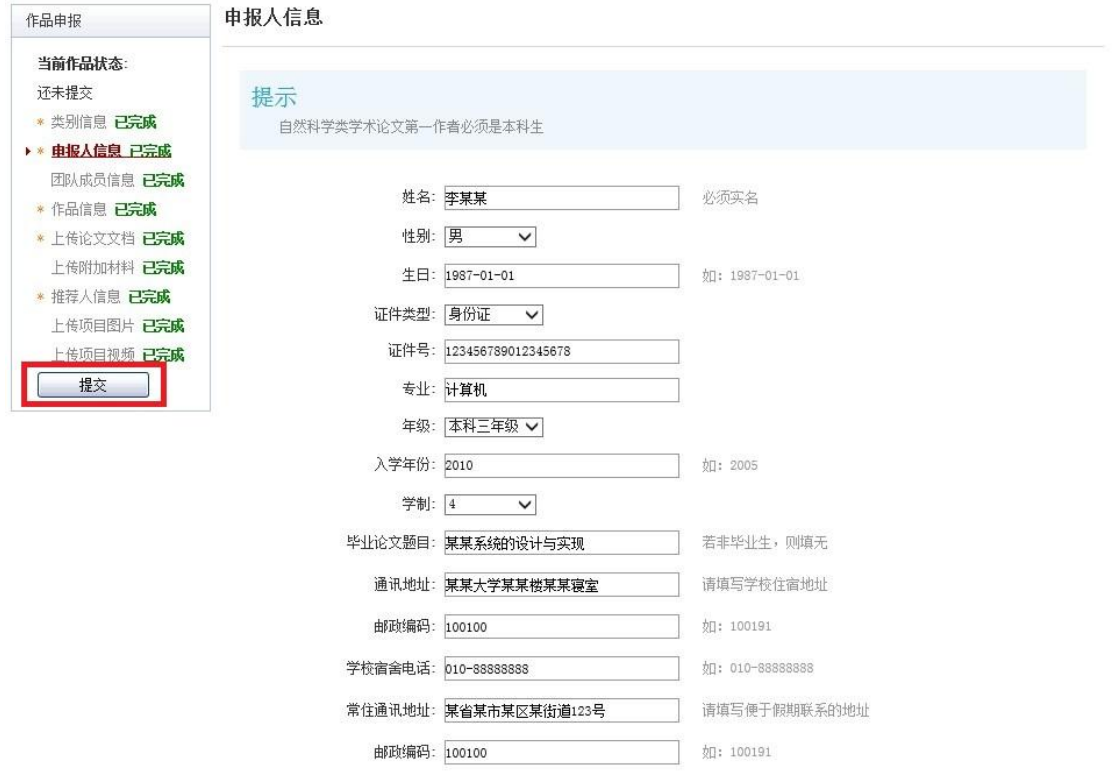

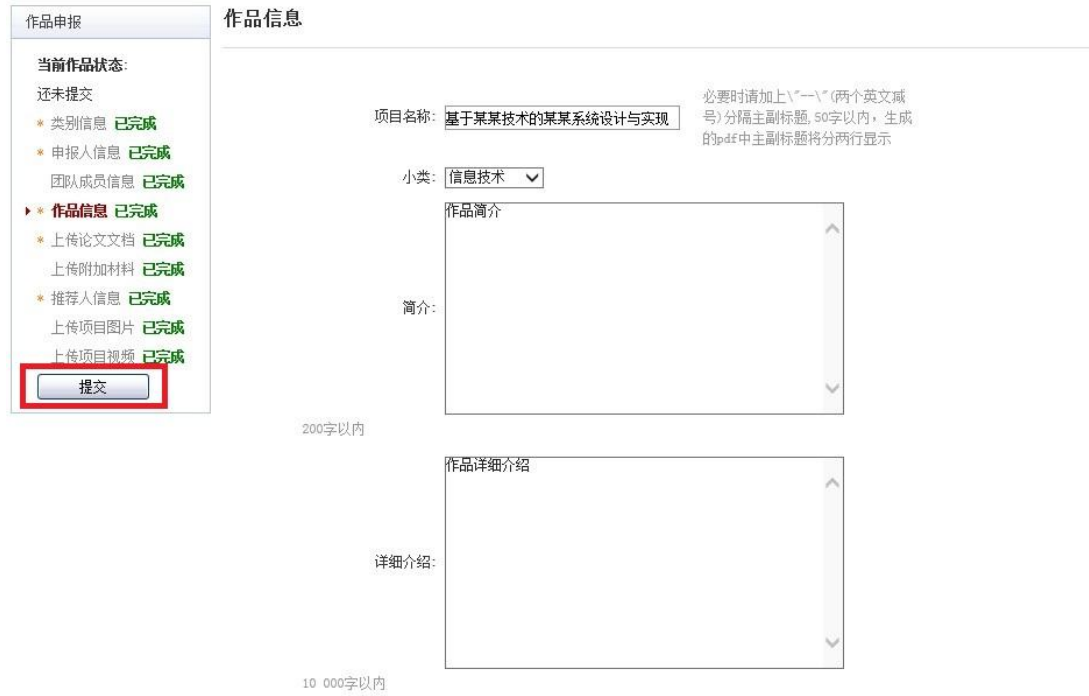

**[5].** 导出申报表

点击"导出申报书",导出作品申报表,并按照相关要求进行报送。

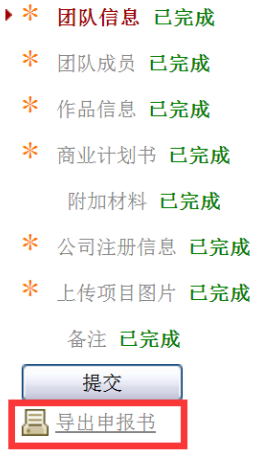

# <span id="page-7-0"></span>2.4 查看作品状态

作品提交后,作品信息无法更改。作品将经由院级管理员、校级管理员审核,每当作品 被审核,申请人将会收到一封系统公告,同时可以观察到作品状态发生改变。

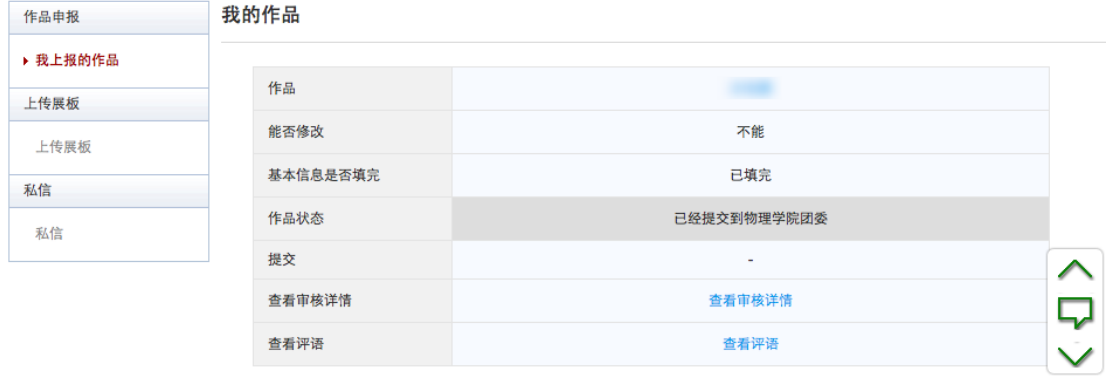

## <span id="page-8-0"></span>2.5 更新作品信息

作品经由各级管理员审核时,可能因被认为信息不完善,作品状态将被修改为"预审核 通过,信息不完整,请完善"。此时作品重新变为可编辑状态,申请人需要完善作品信息并 重新提交作品等待审核。

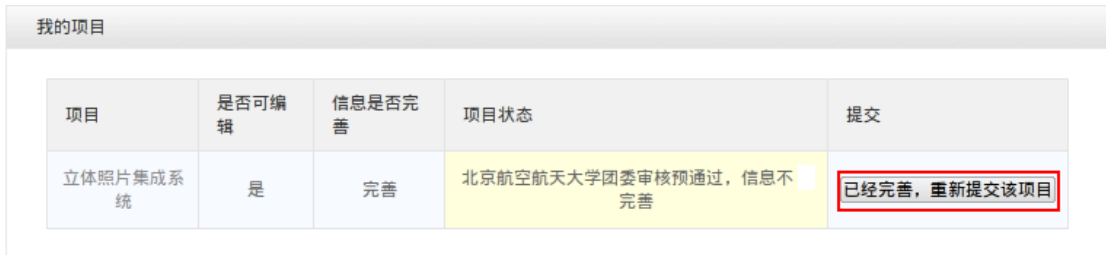

# <span id="page-8-1"></span>2.6上传展板(终审决赛)

参赛者可以上传其作品的展板图片,该图片可供管理员进行下载。

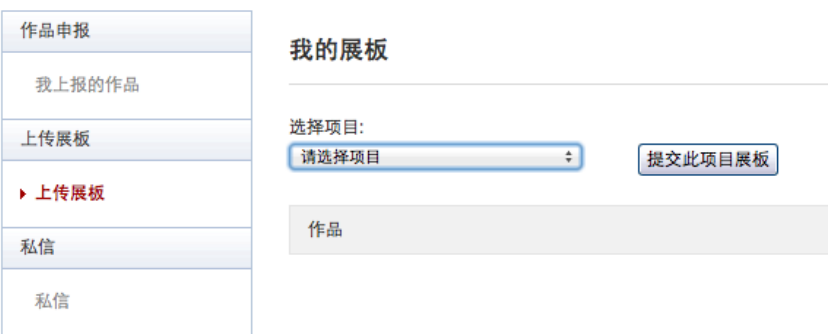